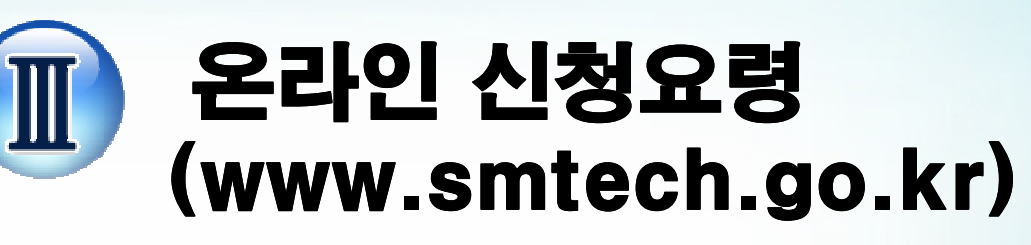

홈페이지 >>대표자 or 책임자 접속>><br>-오리인 과제과리 >> 과제시청(2014) 온라<mark>인 과제관리 >> 과제신청(2014)</mark><br>-

<u>olololololo</u>

# 1STEP 사전준비사항 – ①회원가입 확인<br>- District of Alliance

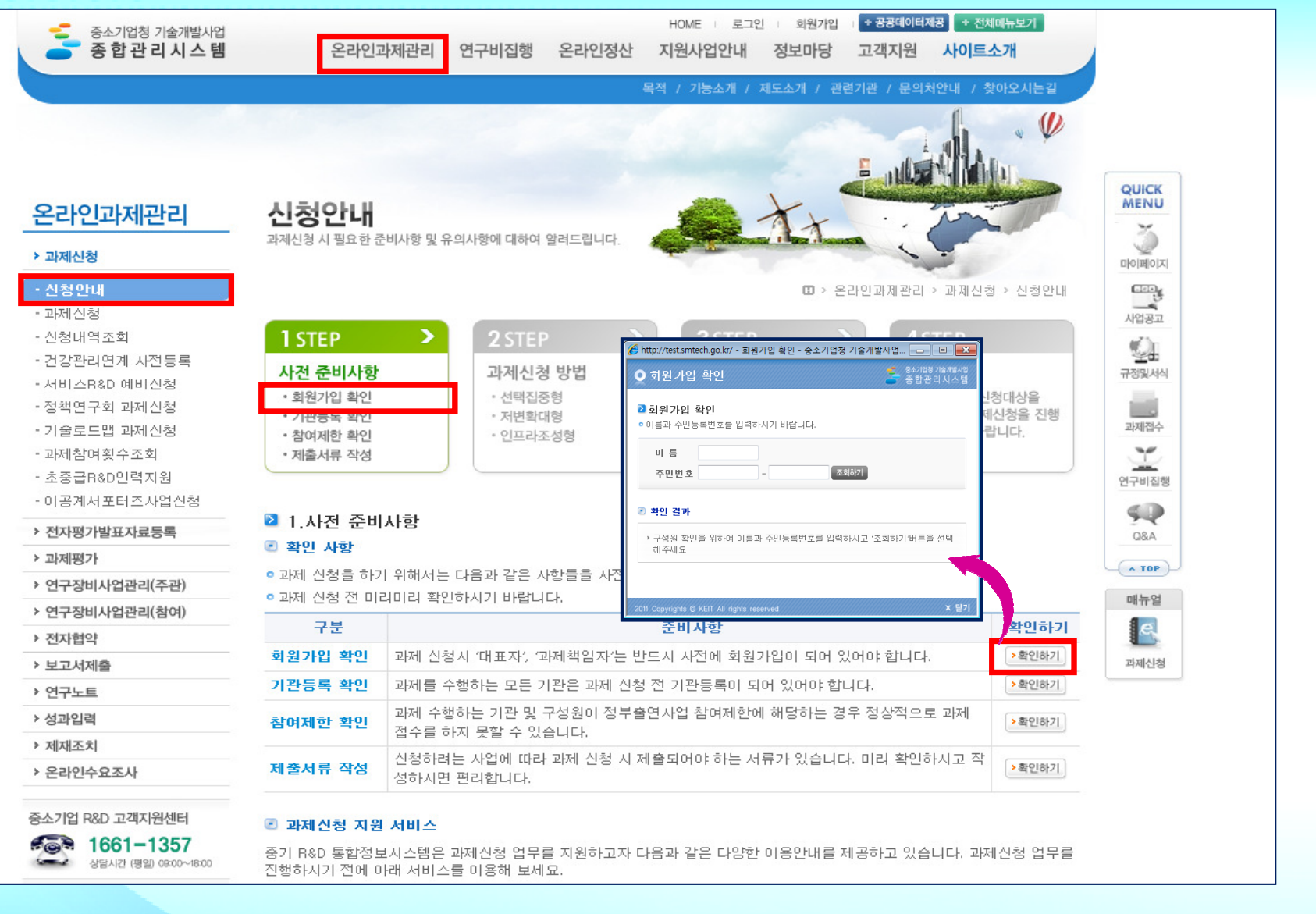

# 1STEP 사전준비사항 – ②기관등록 확인<br>- DOUGLO ACC

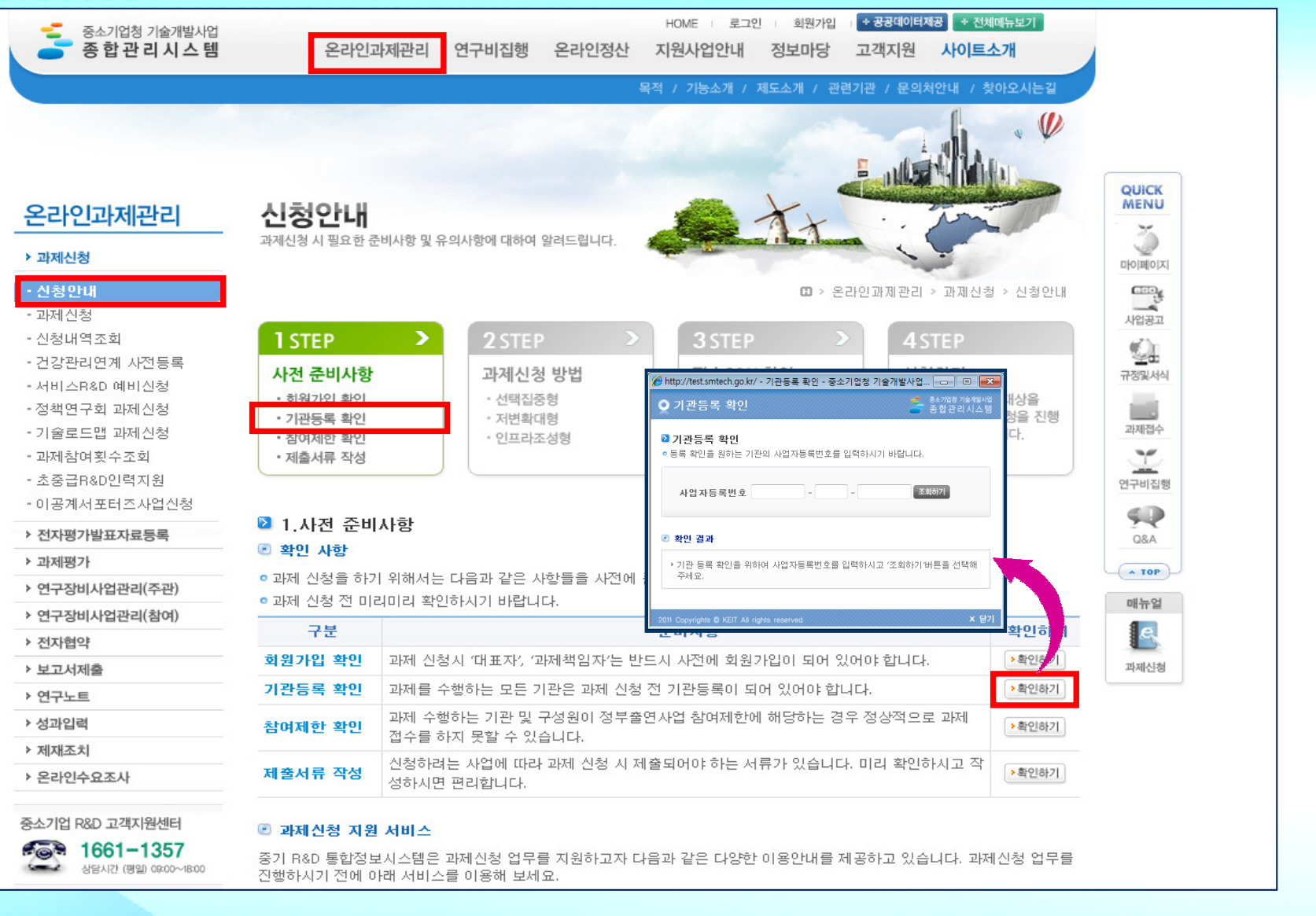

# 1STEP 사전준비사항 1STEP 사전준비사항 – ③졸업제(과제참여횟수) 확인

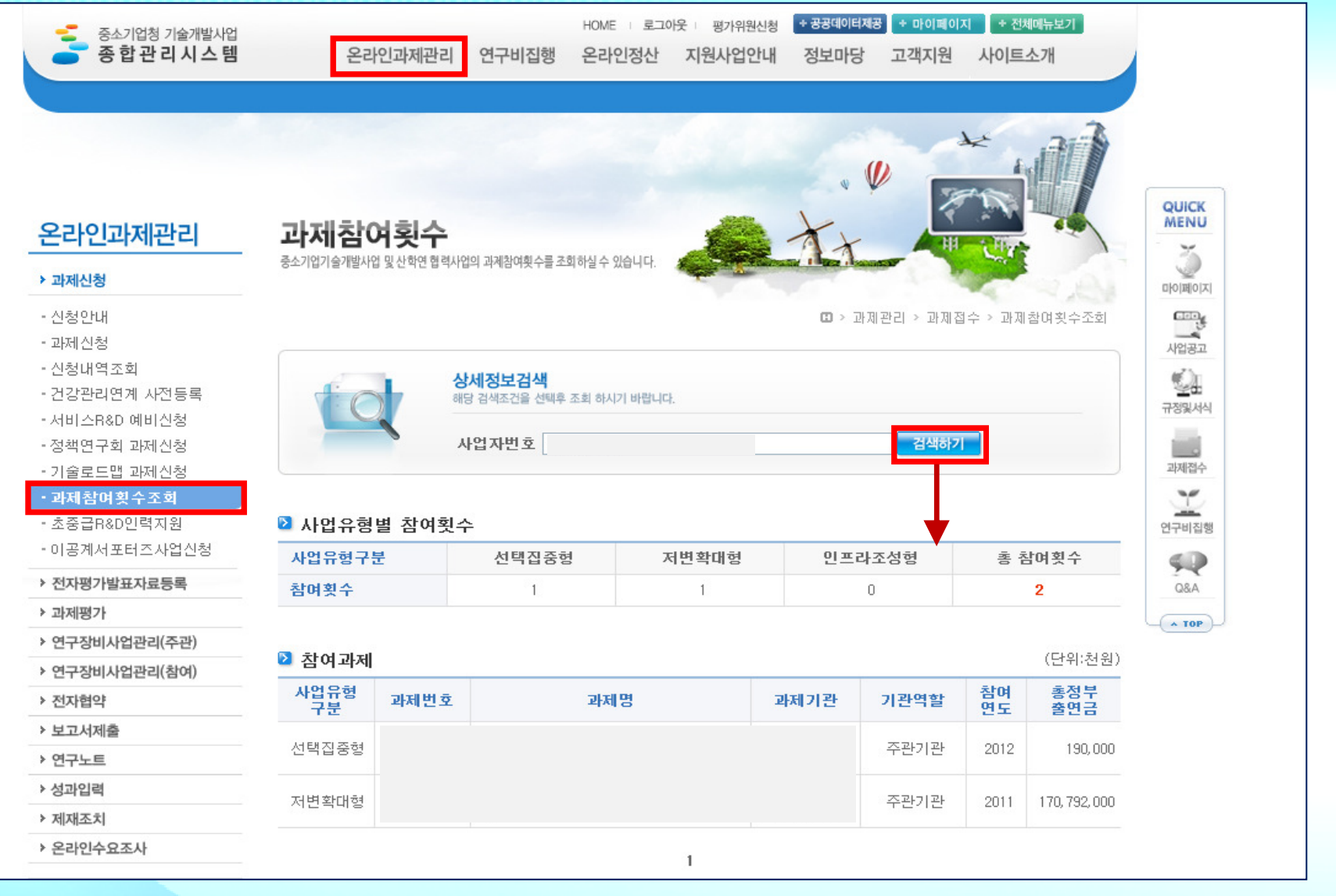

# 1STEP 사전준비사항 – ④참여제한 확인<br>-

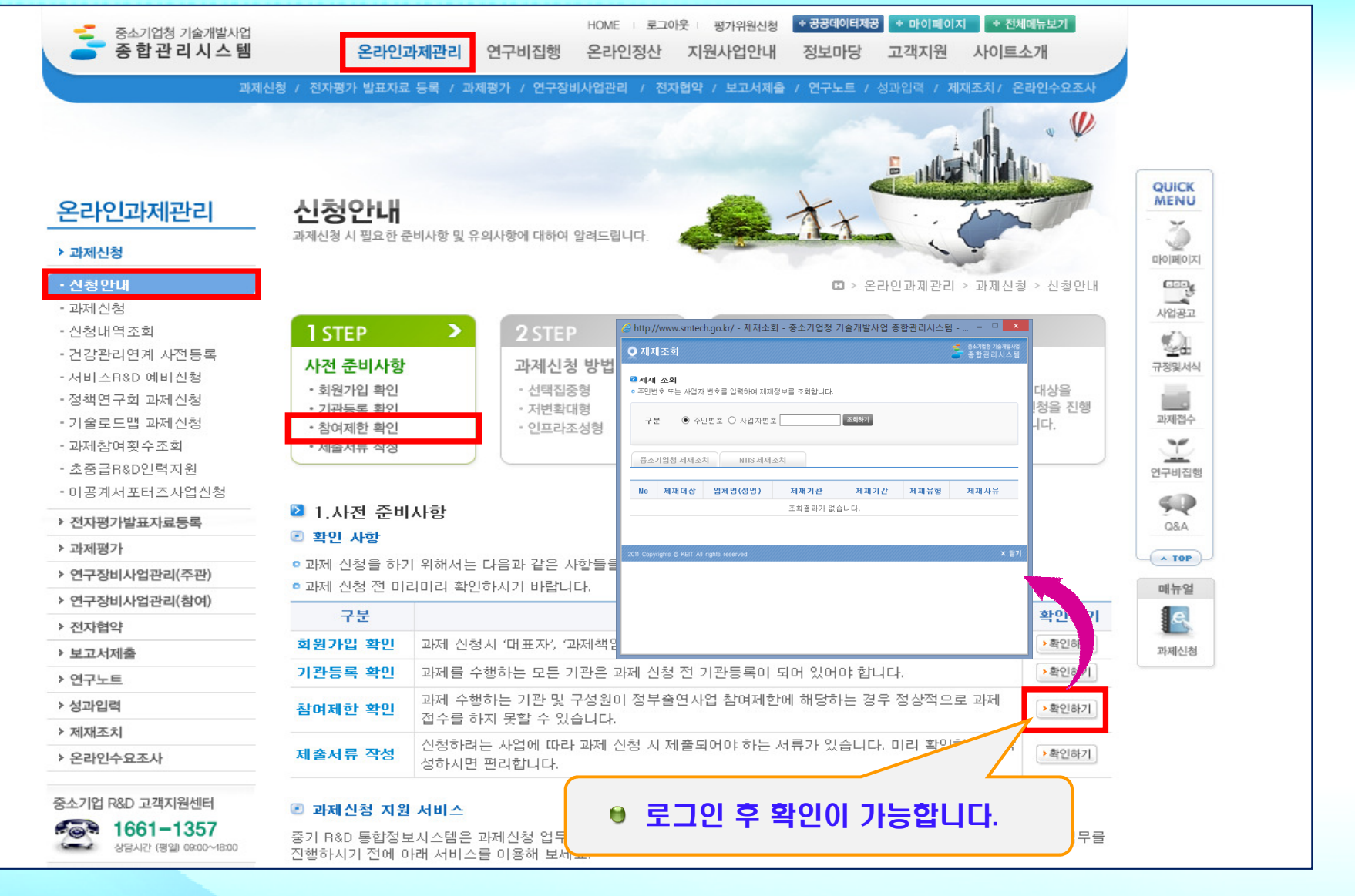

# 1STEP 사전준비사항 – ④참여제한 확인<br>-

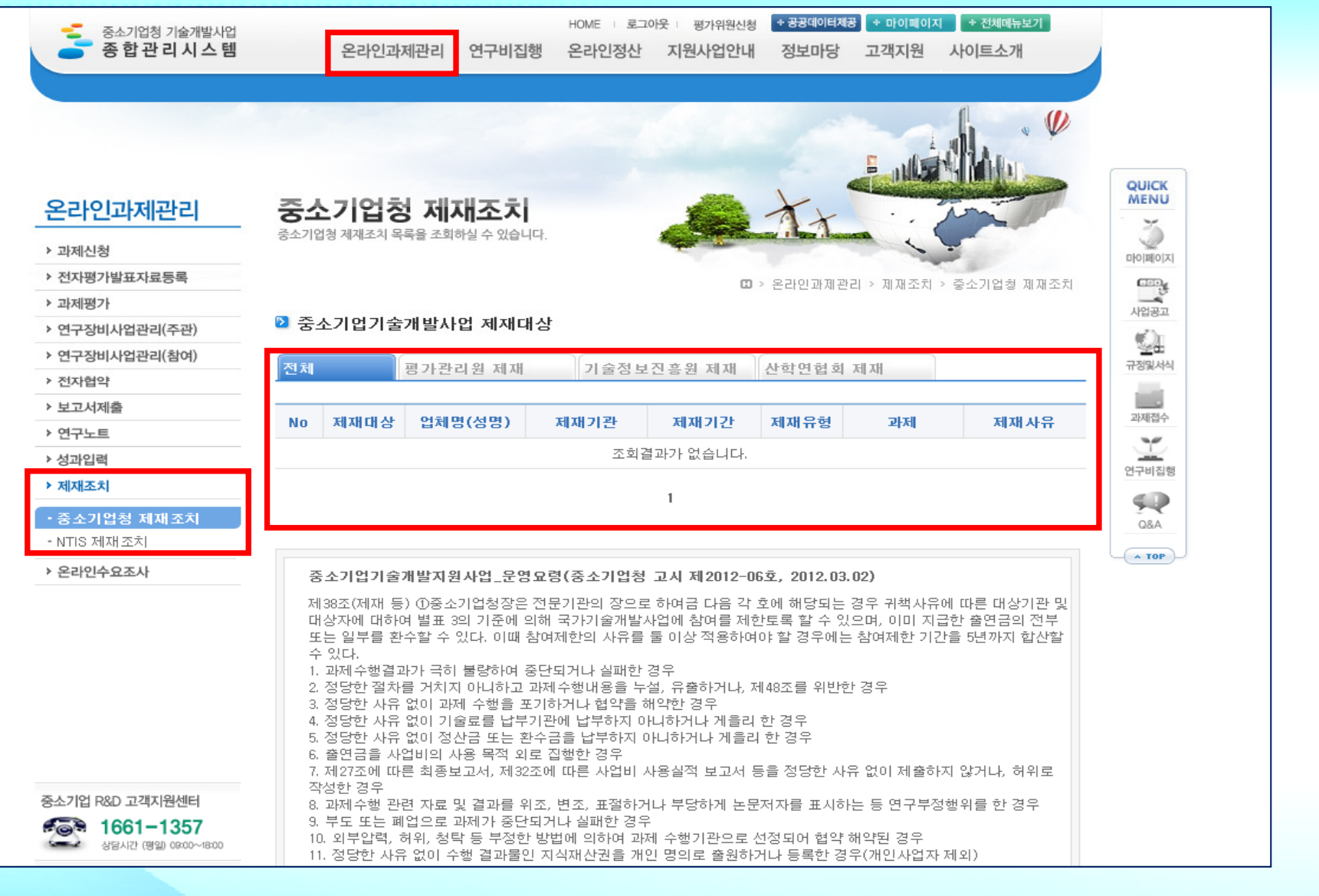

# 1STEP 사전준비사항 – ⑤제출서류 작성<br>- MODIO MODIO 2

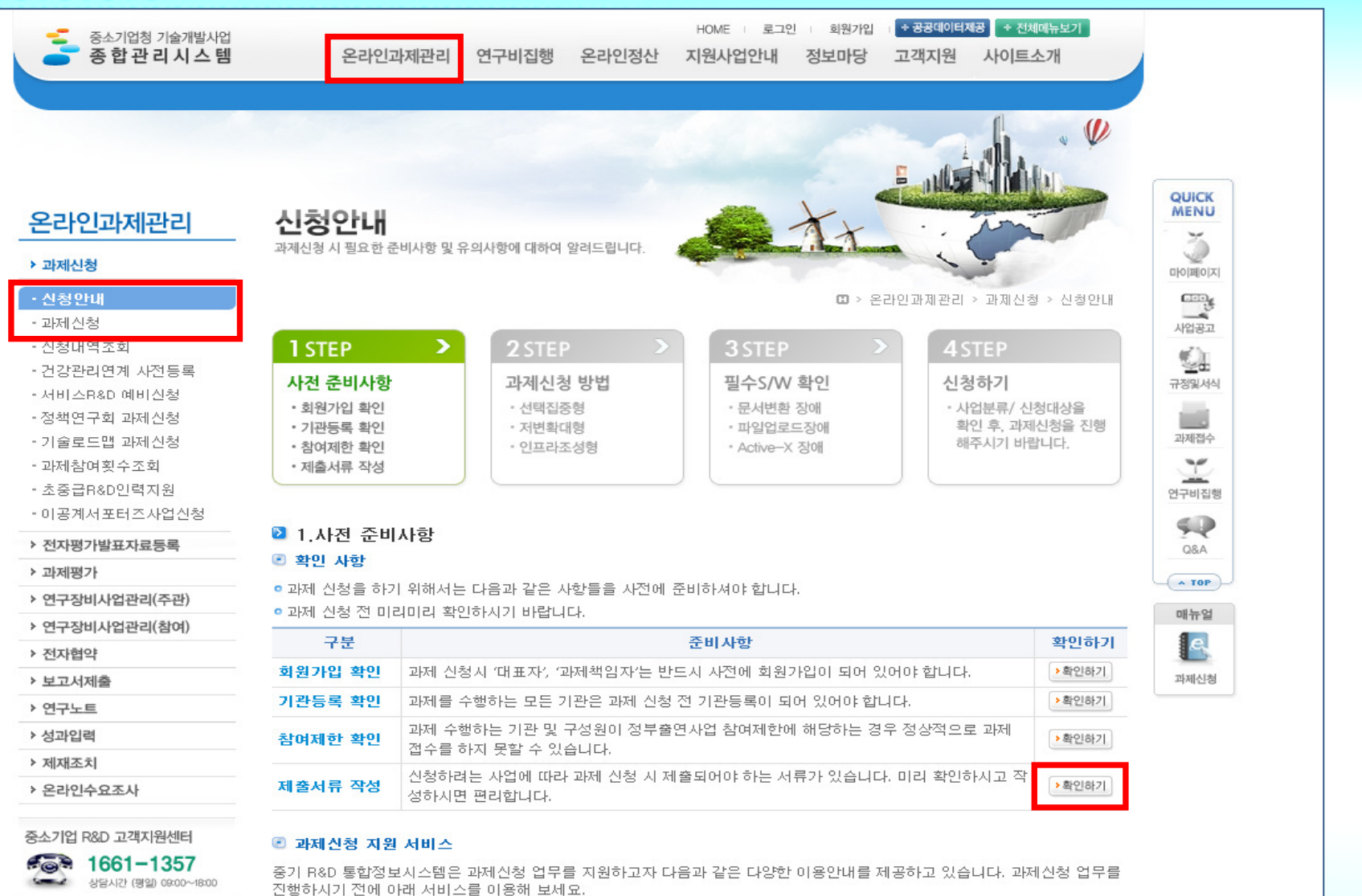

# 1STEP 사전준비사항 – ⑤제출서류 작성<br>- MODIO MODIO 2

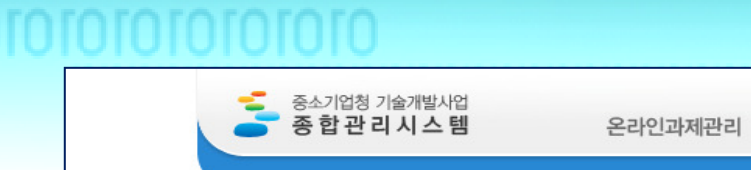

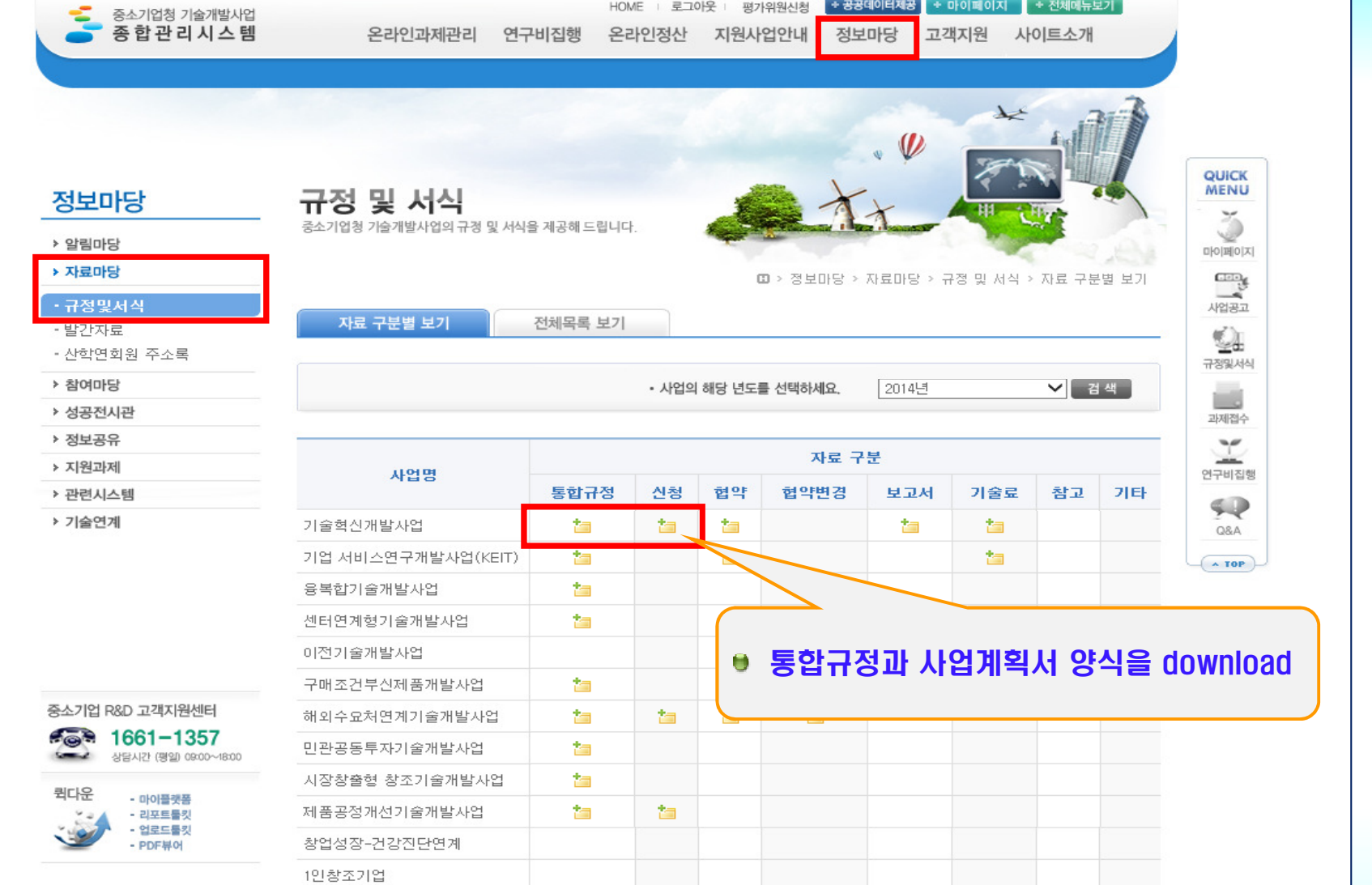

# 2STEP 과제신청 2STEP 방법

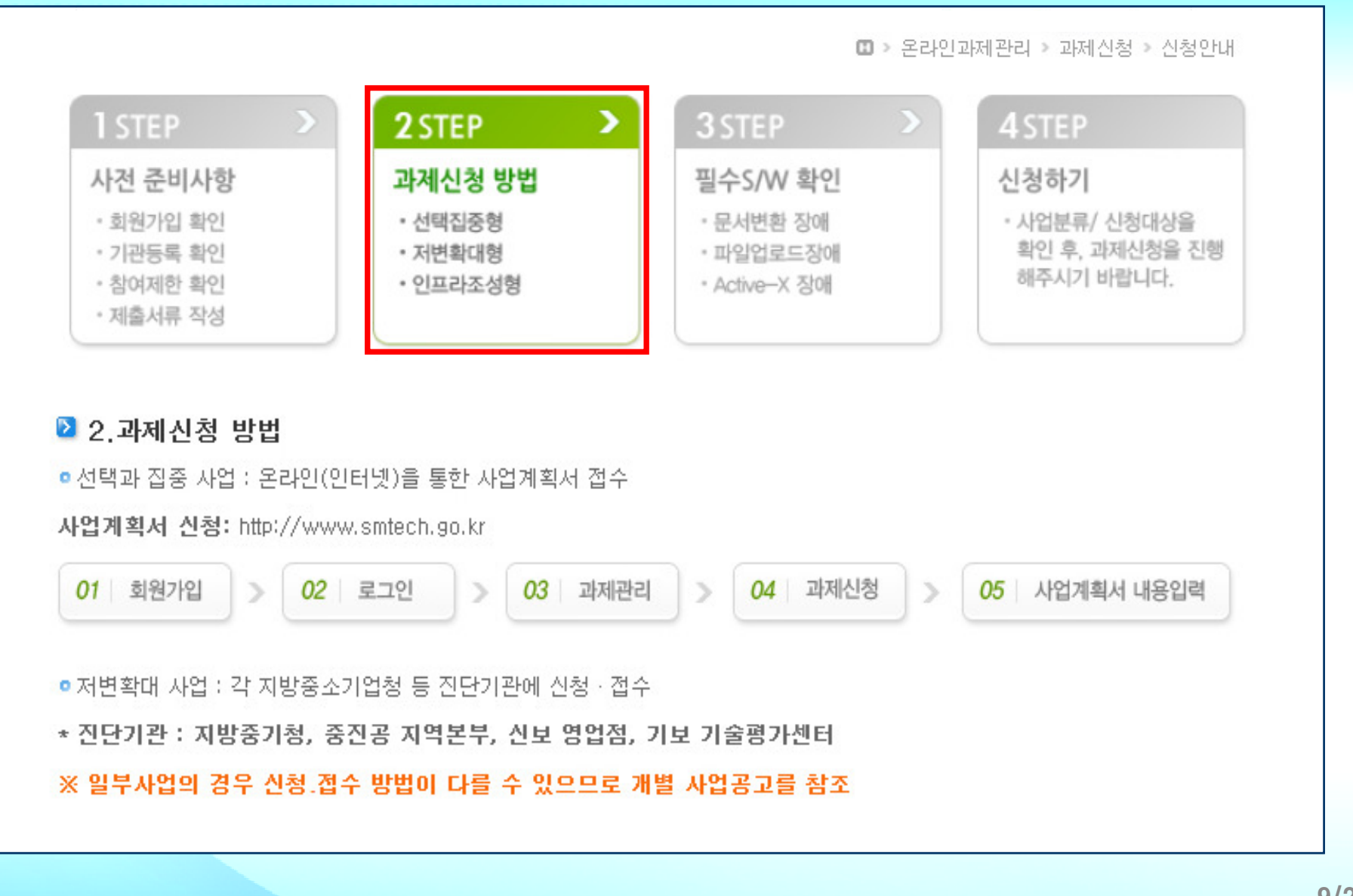

# 3STEP 필수 S/W 확인 – 조치방법 안내 조치방법 안내 (1/2)

□ > 온라인고제관리 > 과제실청 > 실청안내

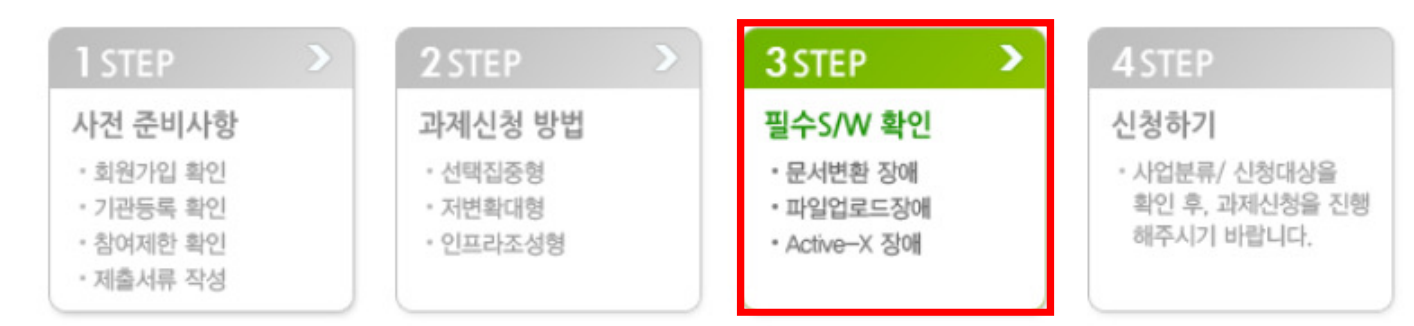

▲ 설치 여부 확인 / 수동설치 파일 다운로드

-01. 현재 페이지는 처음 로딩시 자동으로 모듈 설치를 시도 합니다.

02. WindowsXP SP2 이후의 운영체제인 경우, 자동 모듈 설치를 위한 노란색 안내 문구가 페이지 상단에 보일 수 있 습니다.

03. 노란색 안내 문구가 보일 경우 안내문구를 클릭하고 'ActiveX 컨트롤 설치'를 선택하여야 자동 설치가 진행됩니 다.

04. '설치여부 확인'의 '체크하기' 버튼을 클릭하여 각각의 모듈의 정상 동작 여부를 확인합니다.

05. 정상적으로 동작하지 않는 모듈이 있을 경우 '수동설치 파일 다운로드' 테이블에서 해당 모듈의 설치 파일을 다 운로드 받아 설치합니다.

동작 여부를 확인합니다.

-07. 수동설치 후에도 정상적으로 동작하지 않는 모듈이 있을경우, 해당모듈의 제거파일을 다운로도 받아 실행한 후 (모듈을 제거한 후) 다시 설치합니다.

-08. 모든 모듈이 정상적으로 동작하는 것으로 확인되면 서비스를 정상적으로 이용할 수 있습니다.

# 3STEP 필수 S/W 확인 – 조치방법 안내 조치방법 안내 (2/2)

Ⅲ > 온라인과제관리 > 과제신청 > 신청안내

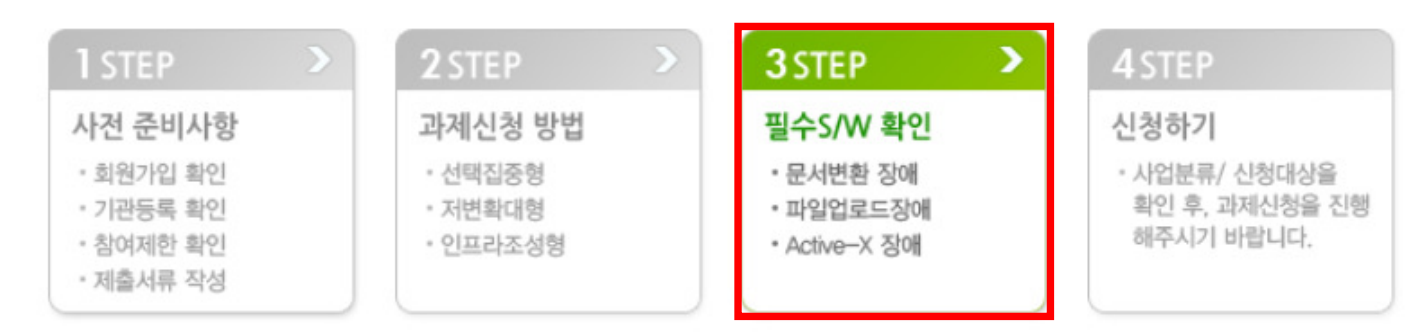

## ■ 설치여부 확인

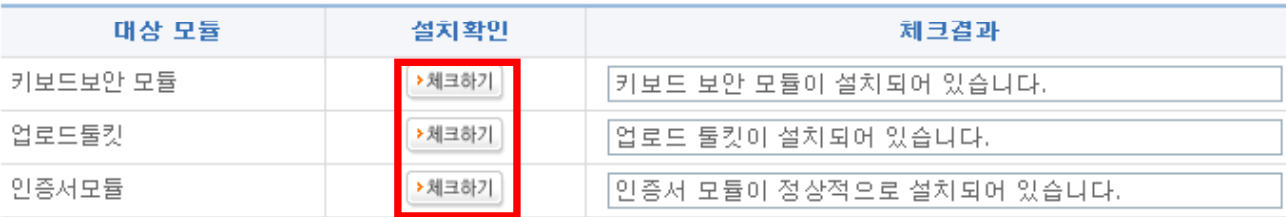

## ■ 수동설치 파일 다운로드

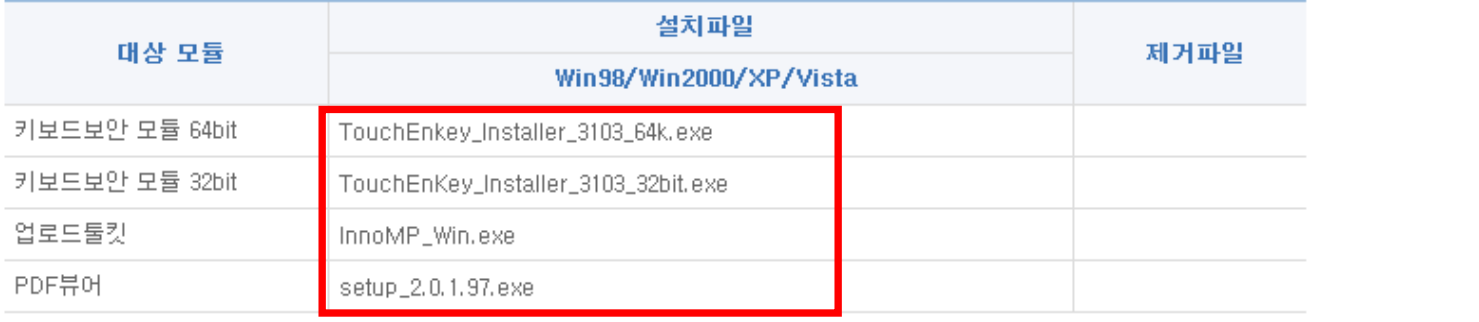

# 4STEP 신청하기 – 사업분류별 과제신청하기<br>- Make Make 2

Ⅲ > 온라인과제관리 > 과제신청 > 신청안내

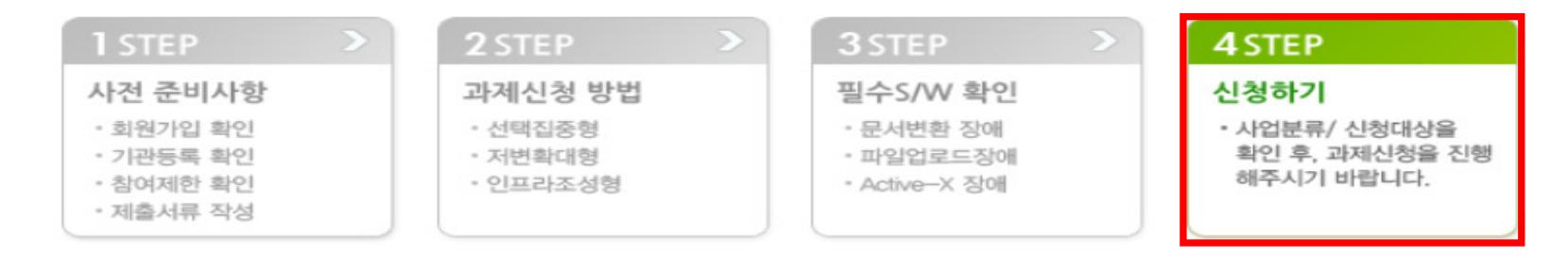

## ■ 4. 신청하기

## ■ 신청 시 유의사항

1. 신청기간이 아닌 사업은 과제신청 진행 중, '공고목록'에서 조회되지 않습니다. 공고문 등을 통하여 신청기간을 미리 확인하 시기 바랍니다.(공고정보 확인 : Home > 정보마당 > 알림마당 > 사업공고)

2. 신청기간 마감이 임박하면 사용자 폭주로 인하여 시스템이 드려지거나, 정상적인 서비스가 어려울 수 있습니다. 이점 유의 하셔서 작성하시기 바랍니다.

3. 신청 후, 반드시 접수증 버튼을 클릭하시어 접수증을 출력해 주시기 바랍니다. (마감기간 이전의 출력시간이 기재된 접수증 미 보유시, 미접수에 대한 민원을 받지 않습니다.)

## ■ 진청하기

● 신청하기 전에, 사전준비사항, 신청방법, 장애조치방법 등의 내용을 확인하셨나요?

● 과제신청의 종류는 중소기업청 R&D 자원유형인 선택집중형 사업, 저변확대형 사업, 인프라조성형 사업에 따라 나뉩니다. 사업분류, 신청대상과제를 확인 후, 해당하는 과제신청을 진행해 주시기 바랍니다.

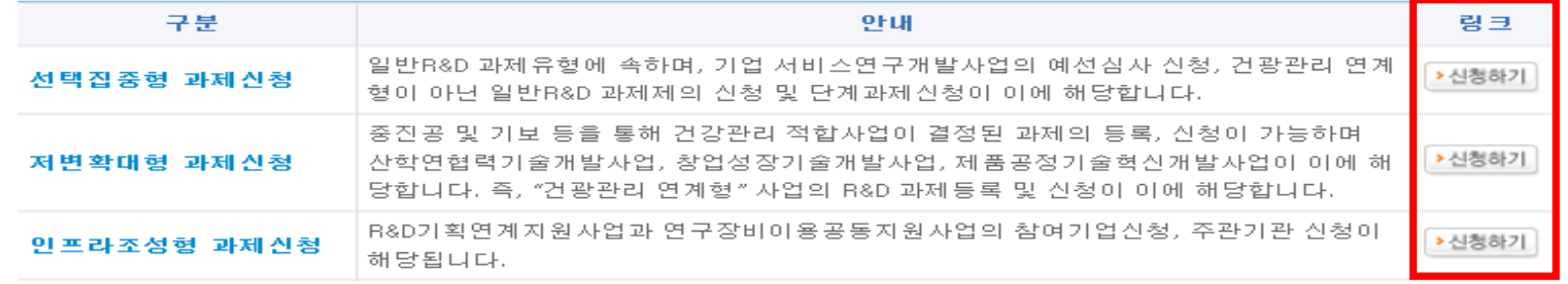

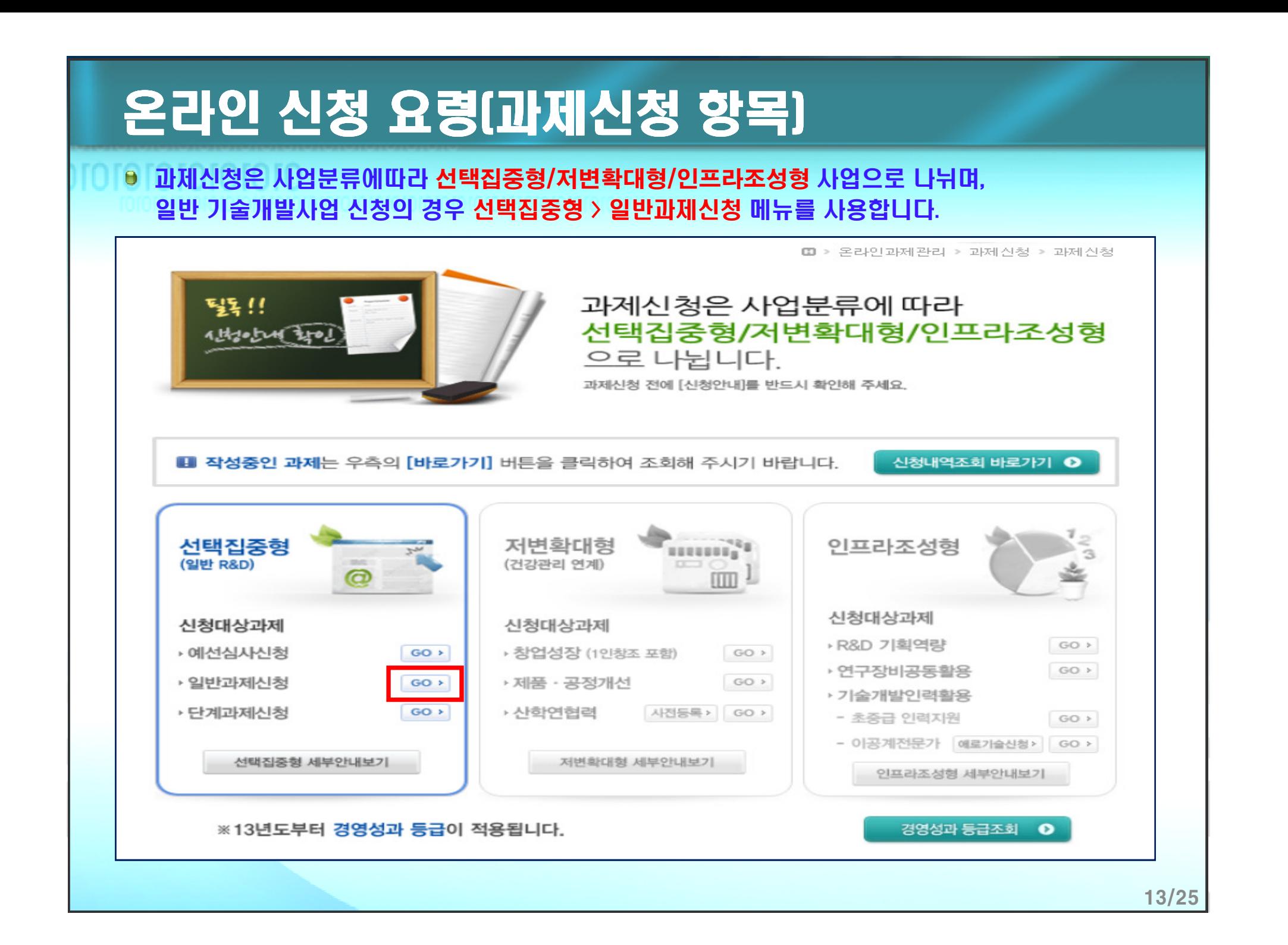

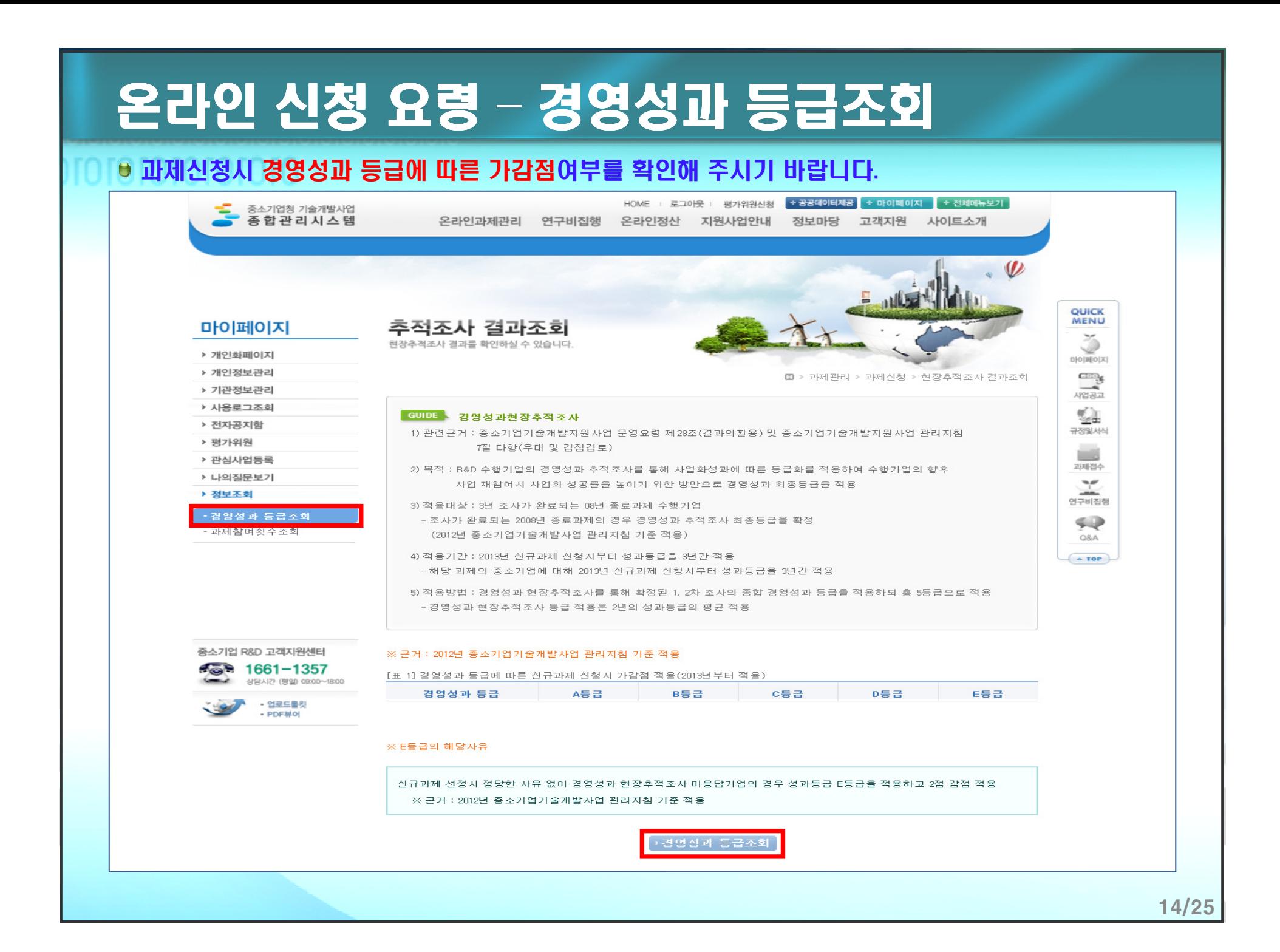

# 온라인 신청 요령(과제신청)

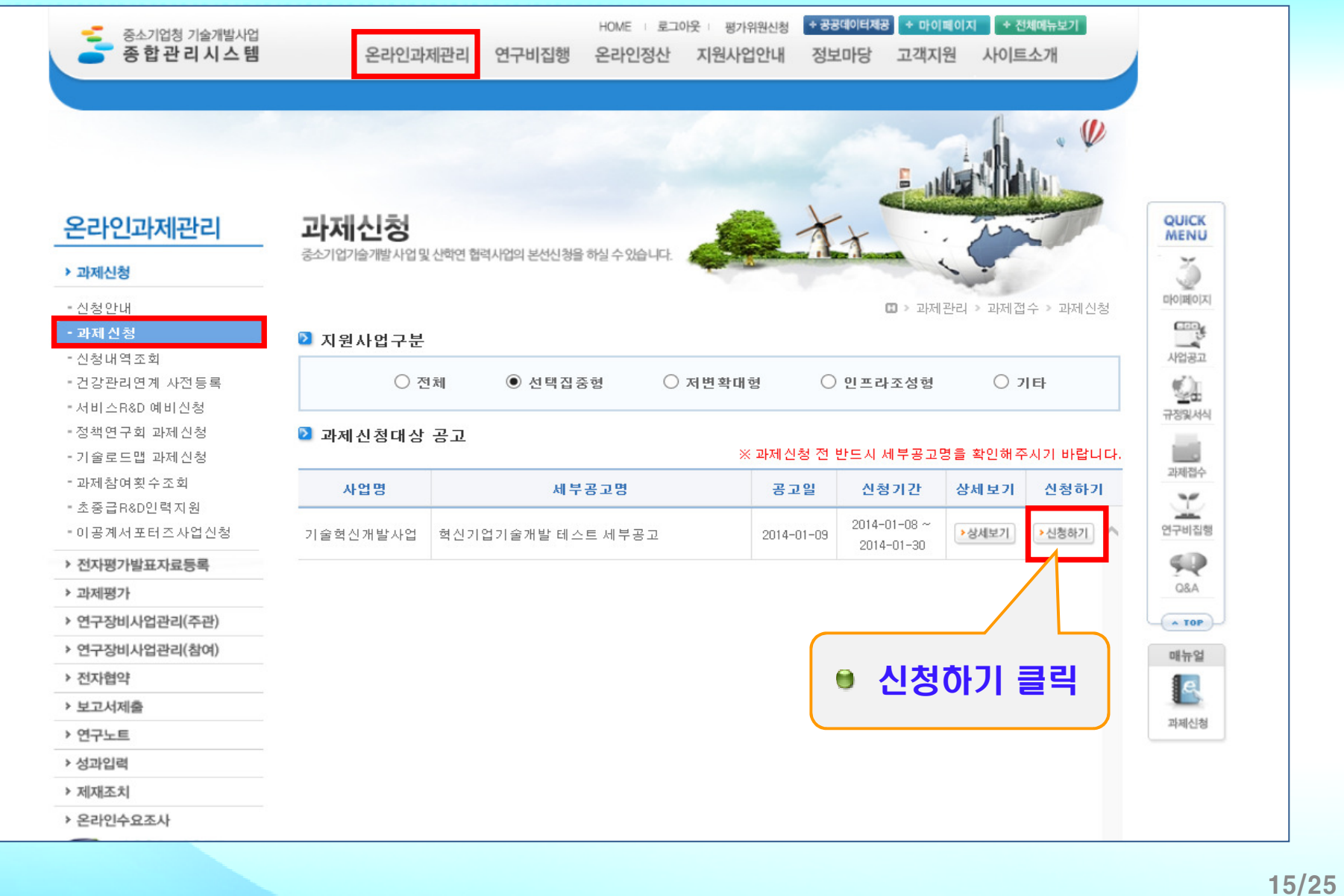

## 온라인 신청 요령(접수시 사전체크사항)

## 주의 !! 모든 확인항목에 체크되어야 과제접수 화면으로 이동이 가능합니다.

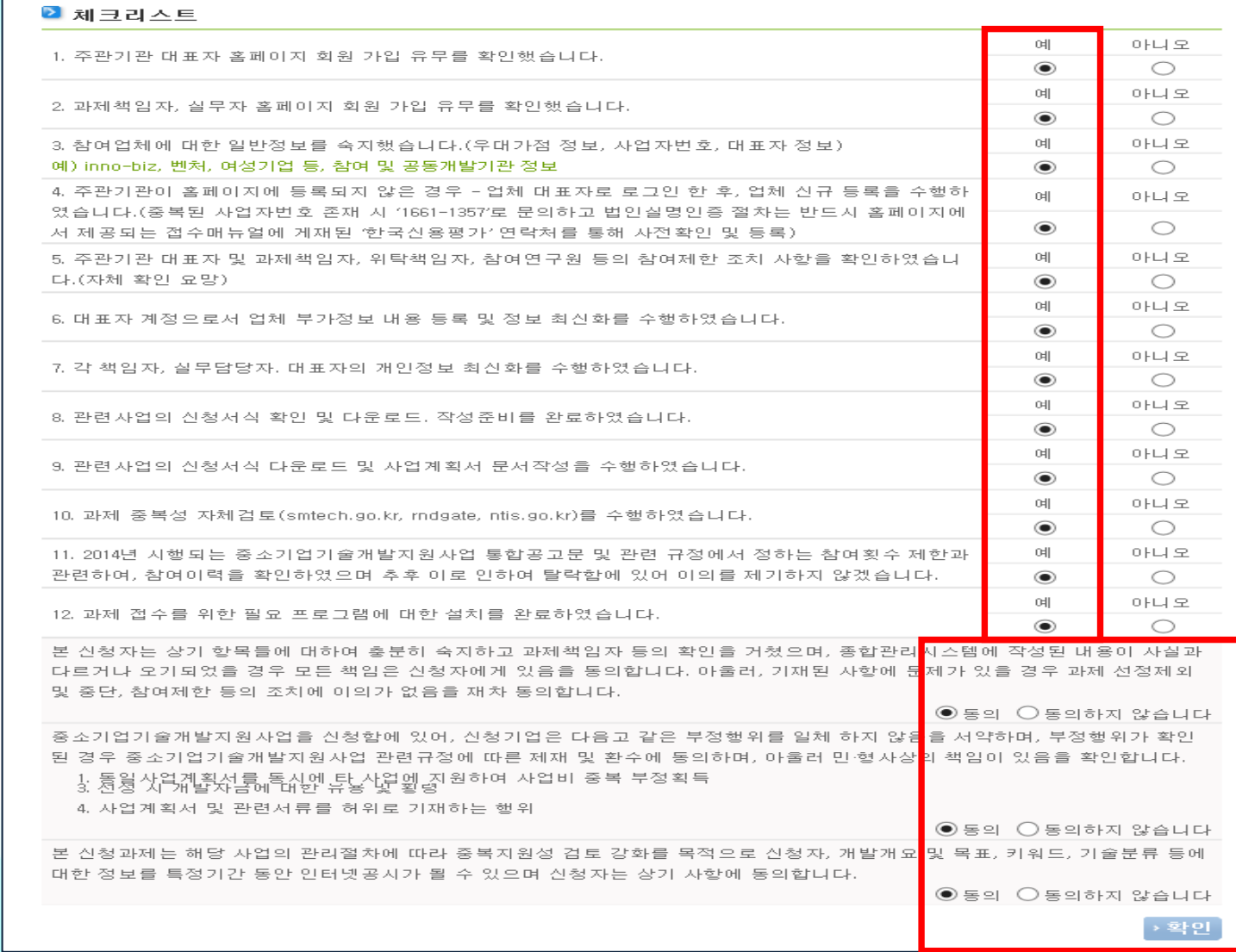

## 전산입력 1단계 - 주관기관정보

- 1단계 : 주관기관 정보
- 해당 공고 <sup>및</sup> 지역 선택, 기업명, 주요 수행자 정보 선택 <sup>등</sup>

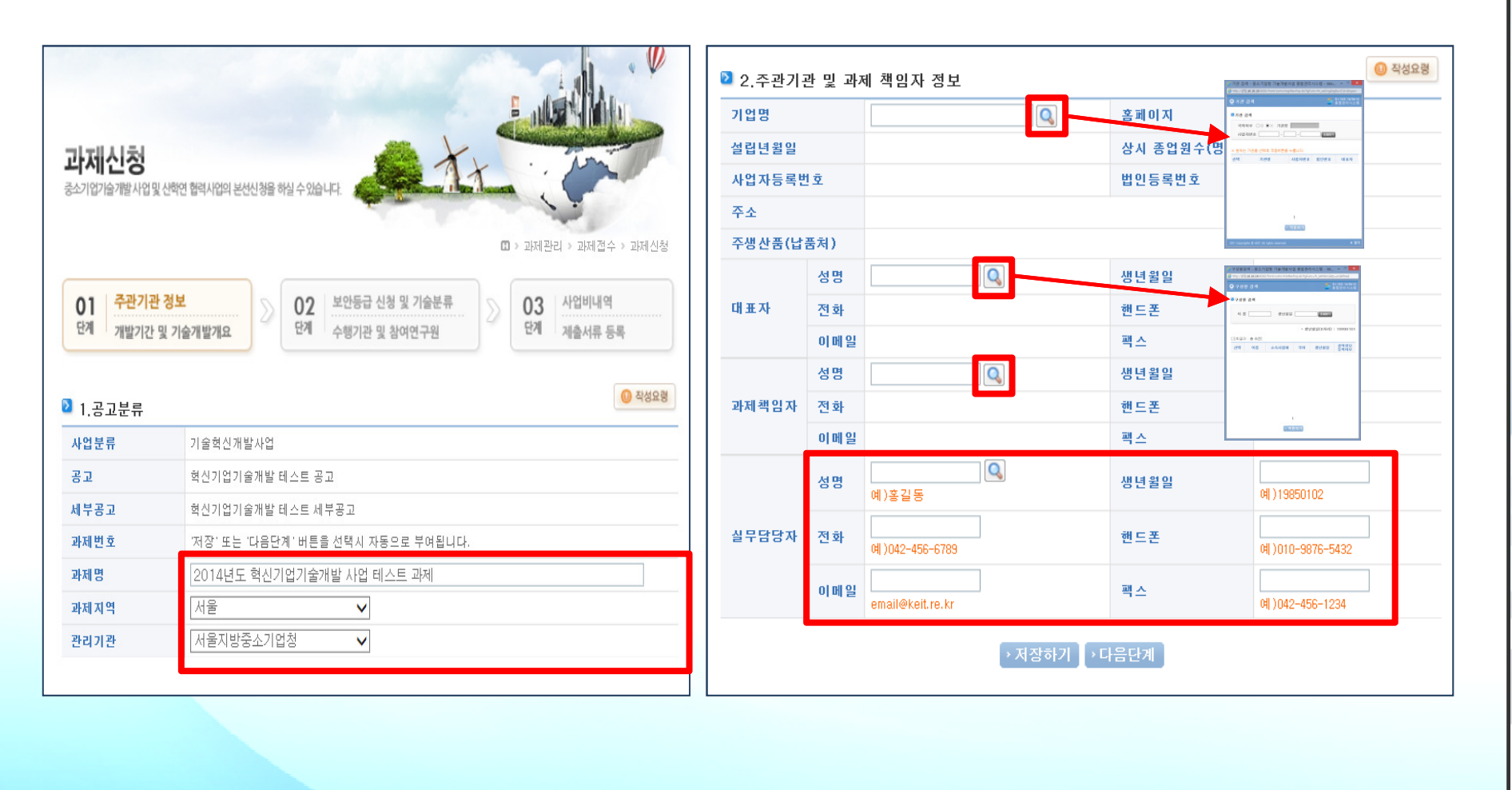

# 전산입력 1단계 – 개발기간 <sup>및</sup> 기술개발개요

- 1단계 : 개발기간 및 기술개발개요<br>- 기대기기 개발문표 및 배요 COM
- 개발기간, 개발목표 및 내용 요약(2000글자 내외), 키워드 입<mark>력</mark><br>-

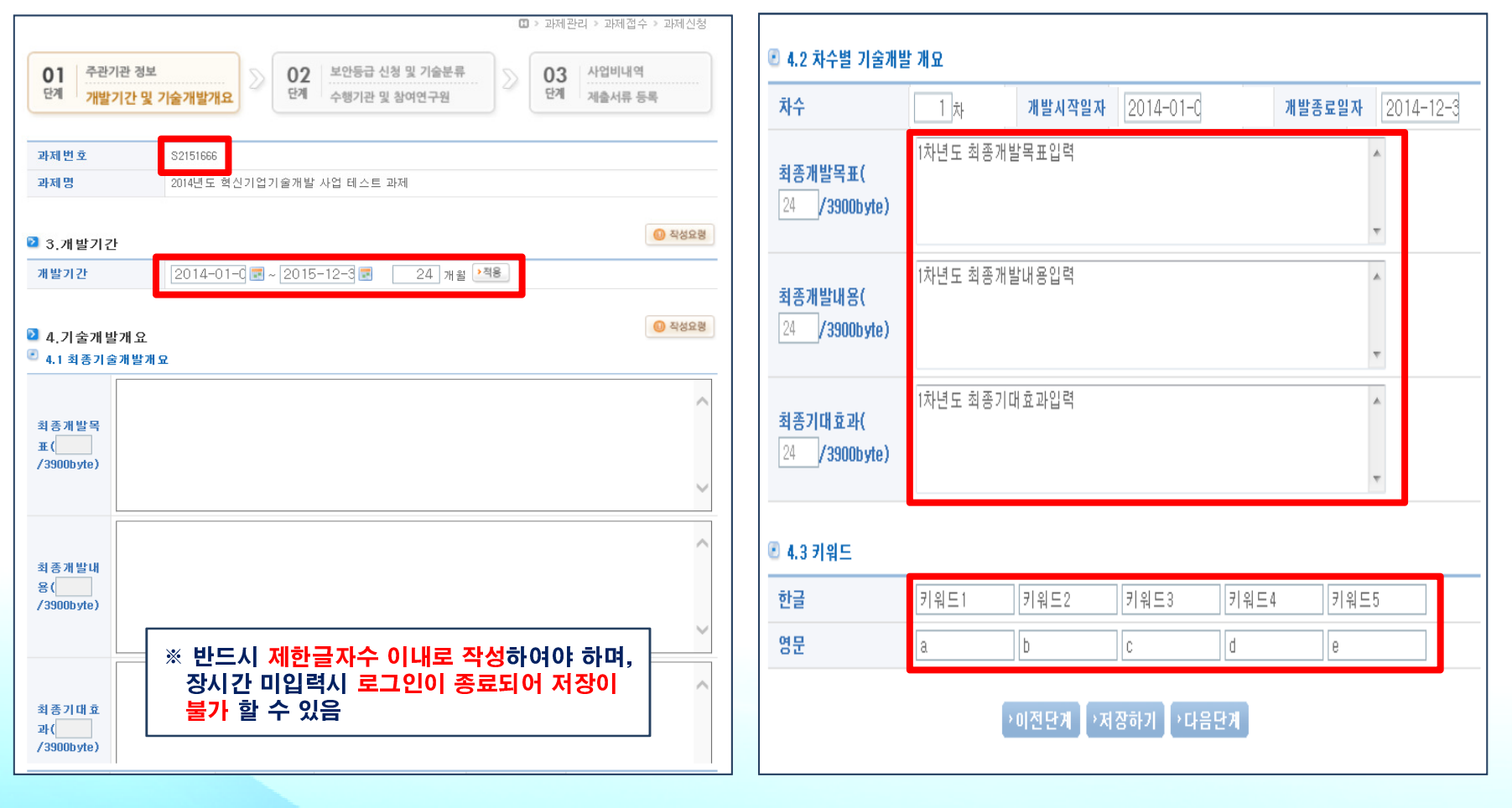

# 전산입력 2단계 – 보안등급 신청 및 기술분류<br>amazona

## - 2단계 : 보안등급 신청 및 기술분류<br>- 보인트그 귀스보클 선택인권 (귀스

보안등급, 기술분류 선택입력 (기술분류표 참조)

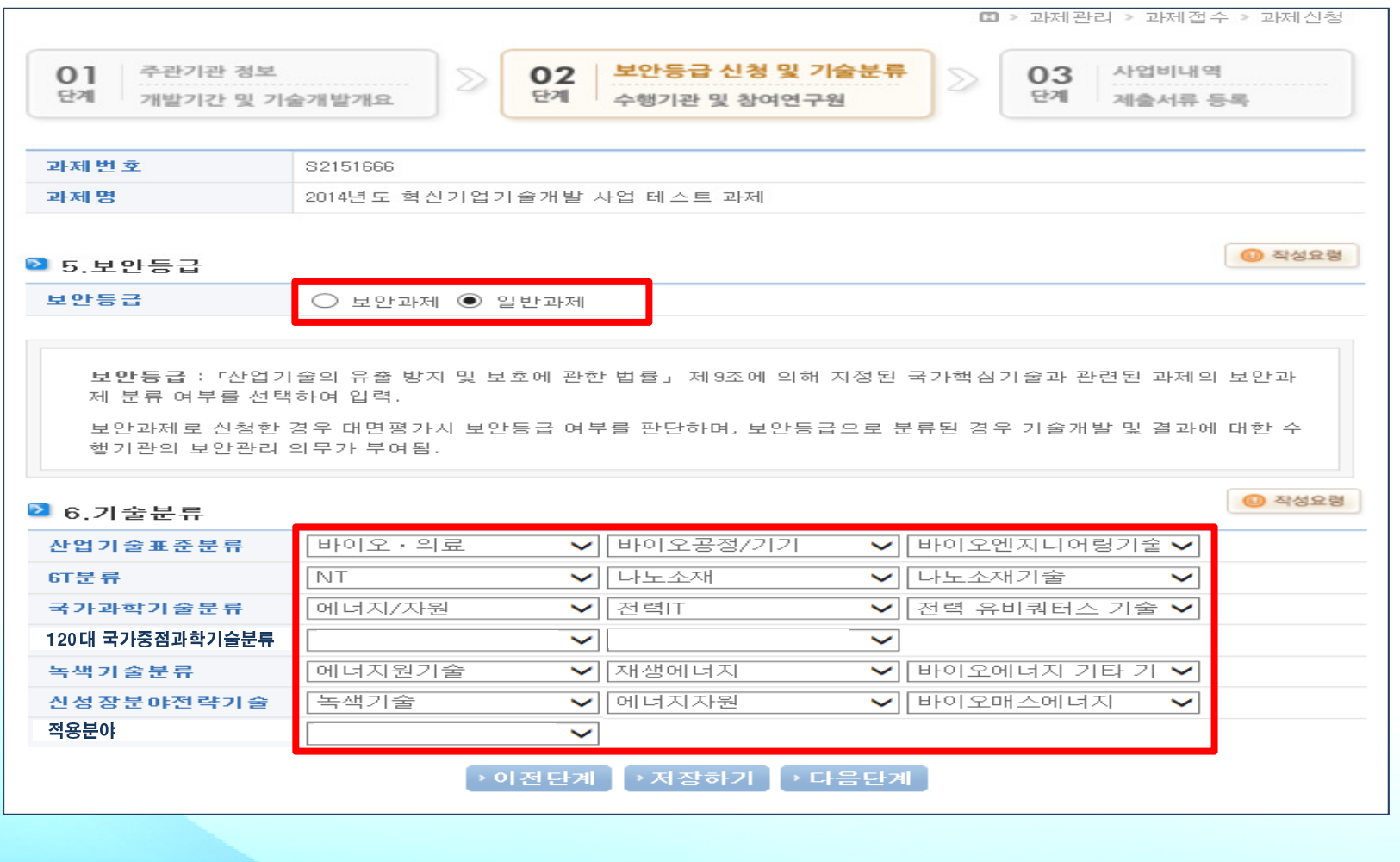

# 전산입력 2단계 – 수행기관 <sup>및</sup> 참여연구원

• 2단계 : 수행기관 및 참여연구원<br>- 소행기관 정보(오랜조권 경영현

• 수행기관 정보(우대조건, 경영현황표 입력), 참여연구원 등록(신규예정 포함)<br>-

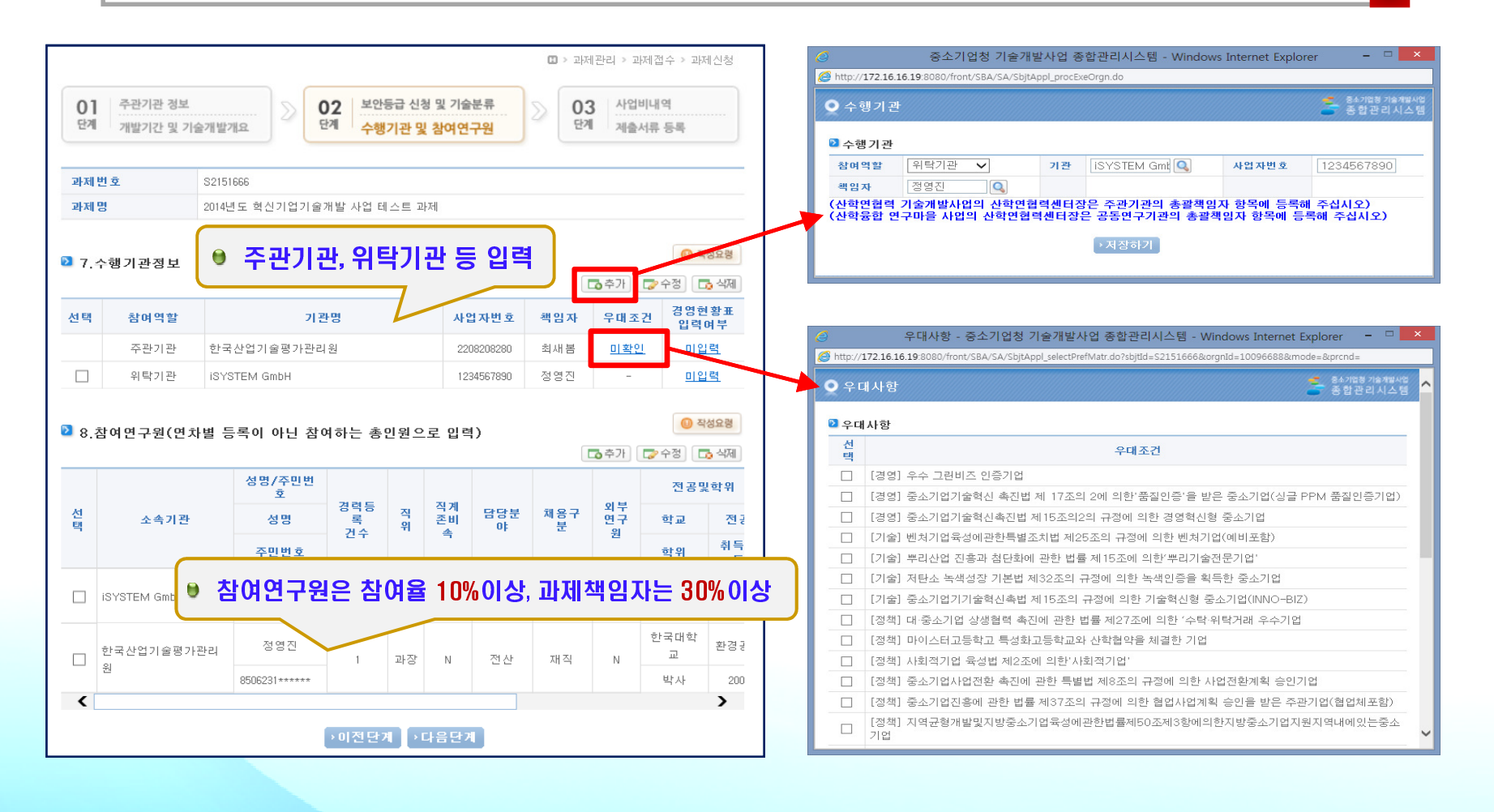

# 전산입력 2단계 – 수행기관 <sup>및</sup> 참여연구원

- 2단계 : 수행기관 및 참여연구원<br>- 소행기관 정보(오랜조권 경영현
- 수행기관 정보(우대조건, 경영현황표 입력), 참여연구원 등록(신규예정 포함)<br>-

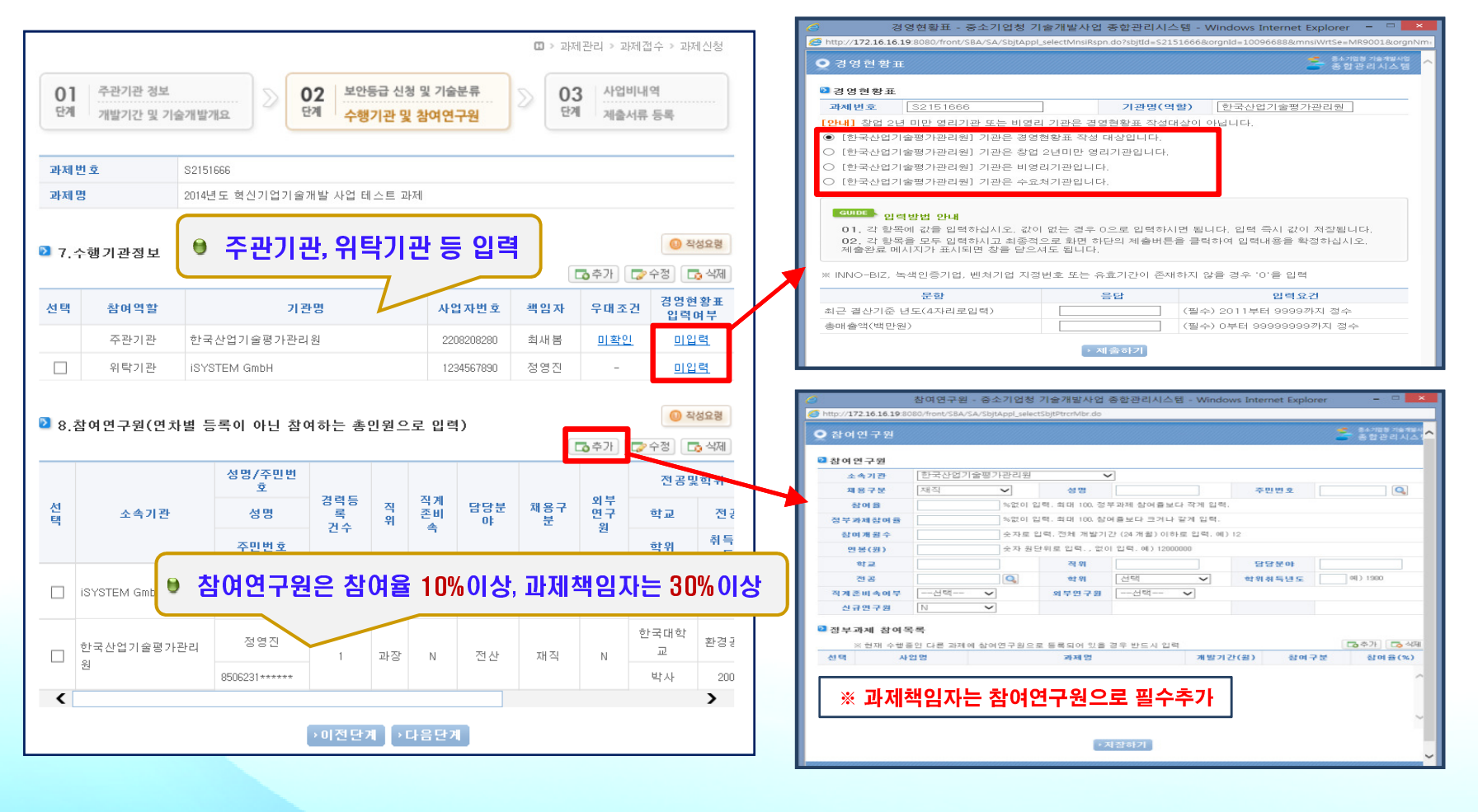

## 전산입력 3단계 - 사업비내역

## • 3단계 : 사업비내역<br>- '''''''''로드님께 있습

사업비부담내역(정부,민간), 기관별 사업비 구성, 비목별 합계 입력

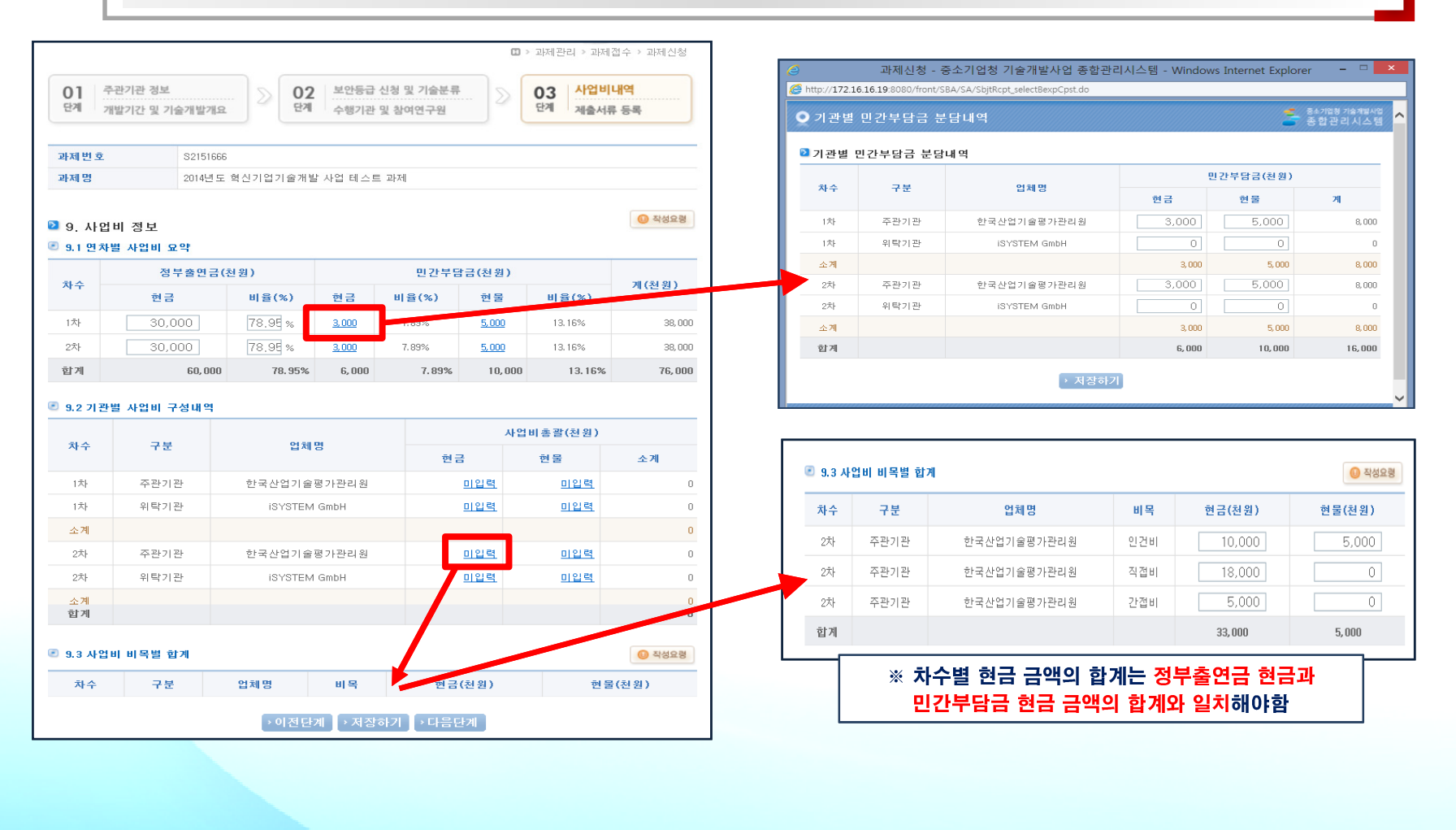

# 전산입력 3단계 – 제출서류 등록 제출서류 등록

## • 3단계 : 제출서류 등록<br>- 기재기침과 여고 !!

과제권한자, 연구시설장비 정보 등록 <sup>및</sup> 과제조회 동의

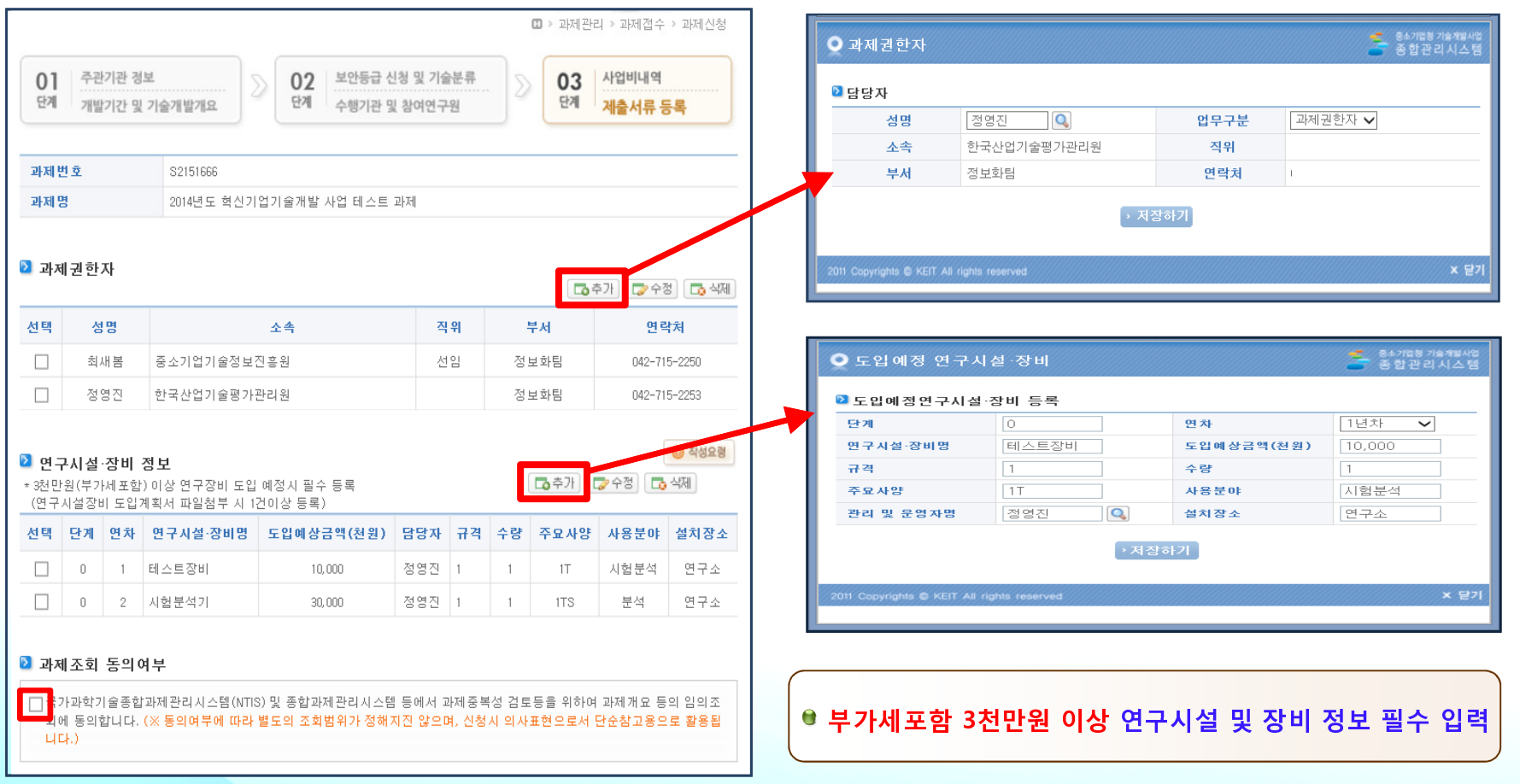

# 전산입력 3단계 – 제출서류 등록 제출서류 등록

## • 3단계 : 제출서류 등록<br>- 재조보쿠 연쿠드 (<mark>핀소</mark>

## • 제출서류 업로드 (<del>필</del>수부분은 반드시 업로드, 전체 50Mbyte 이하)<br>-

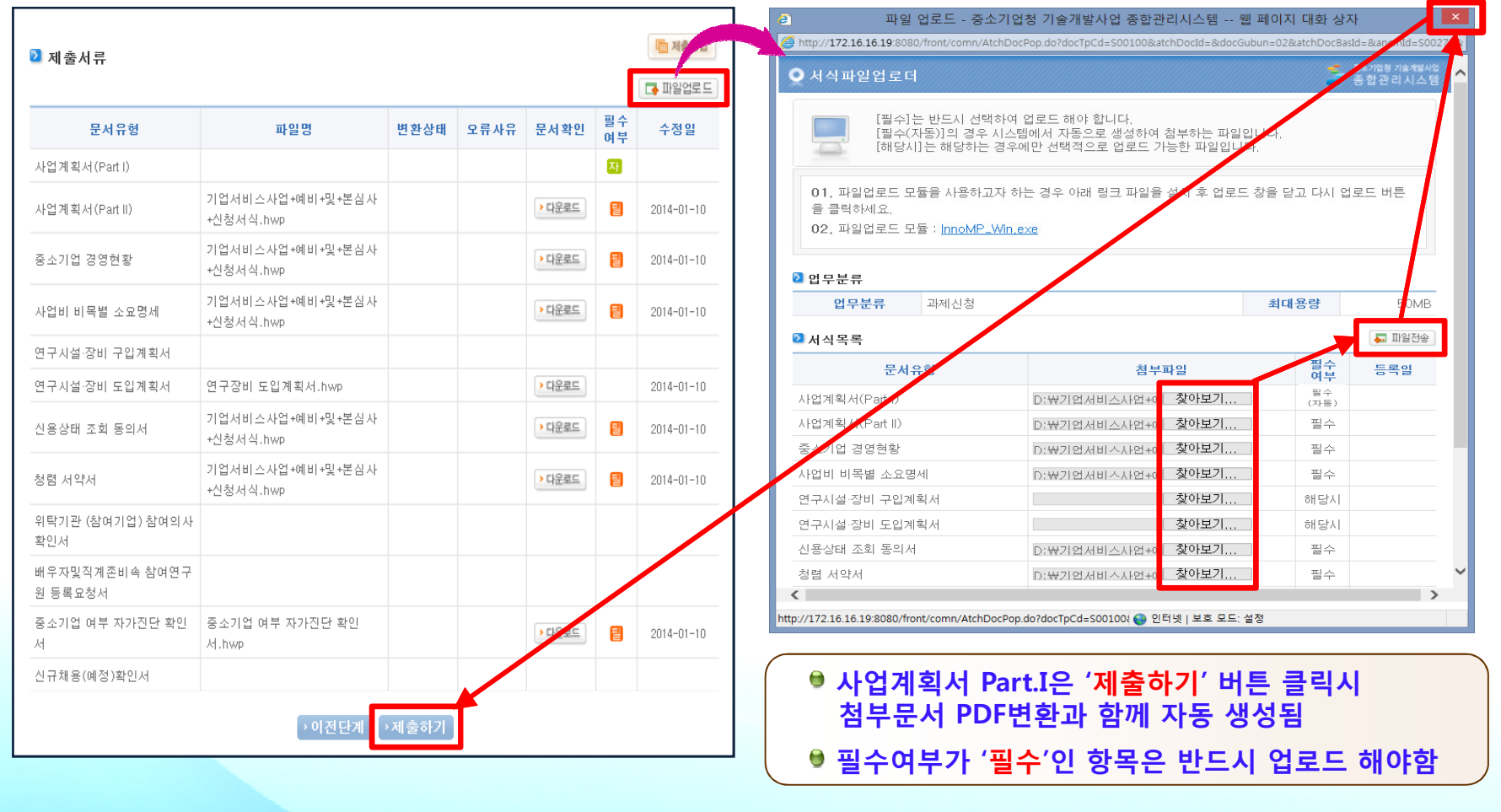

24/25

## <u>신청내역조회(접수증 출력)</u>

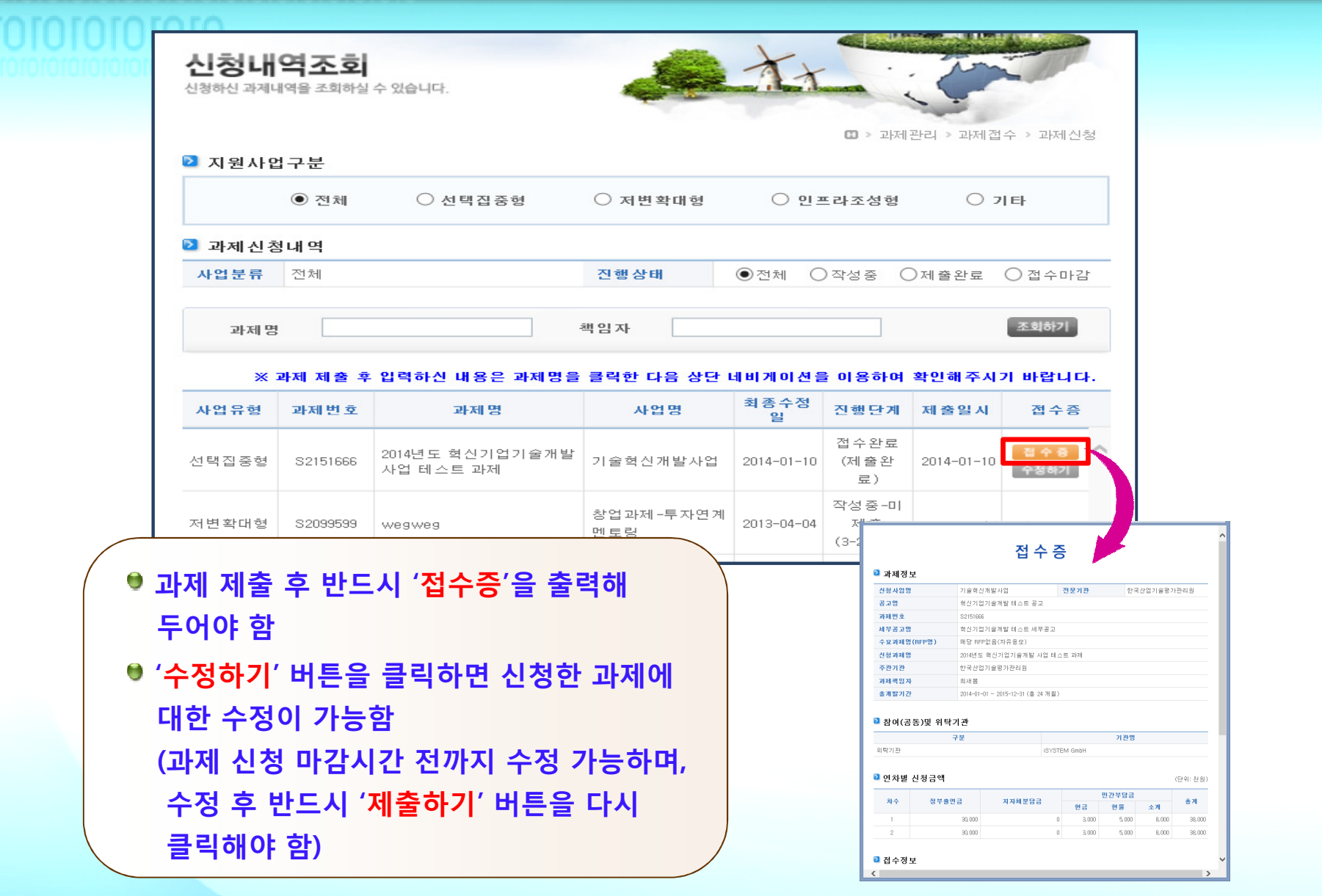

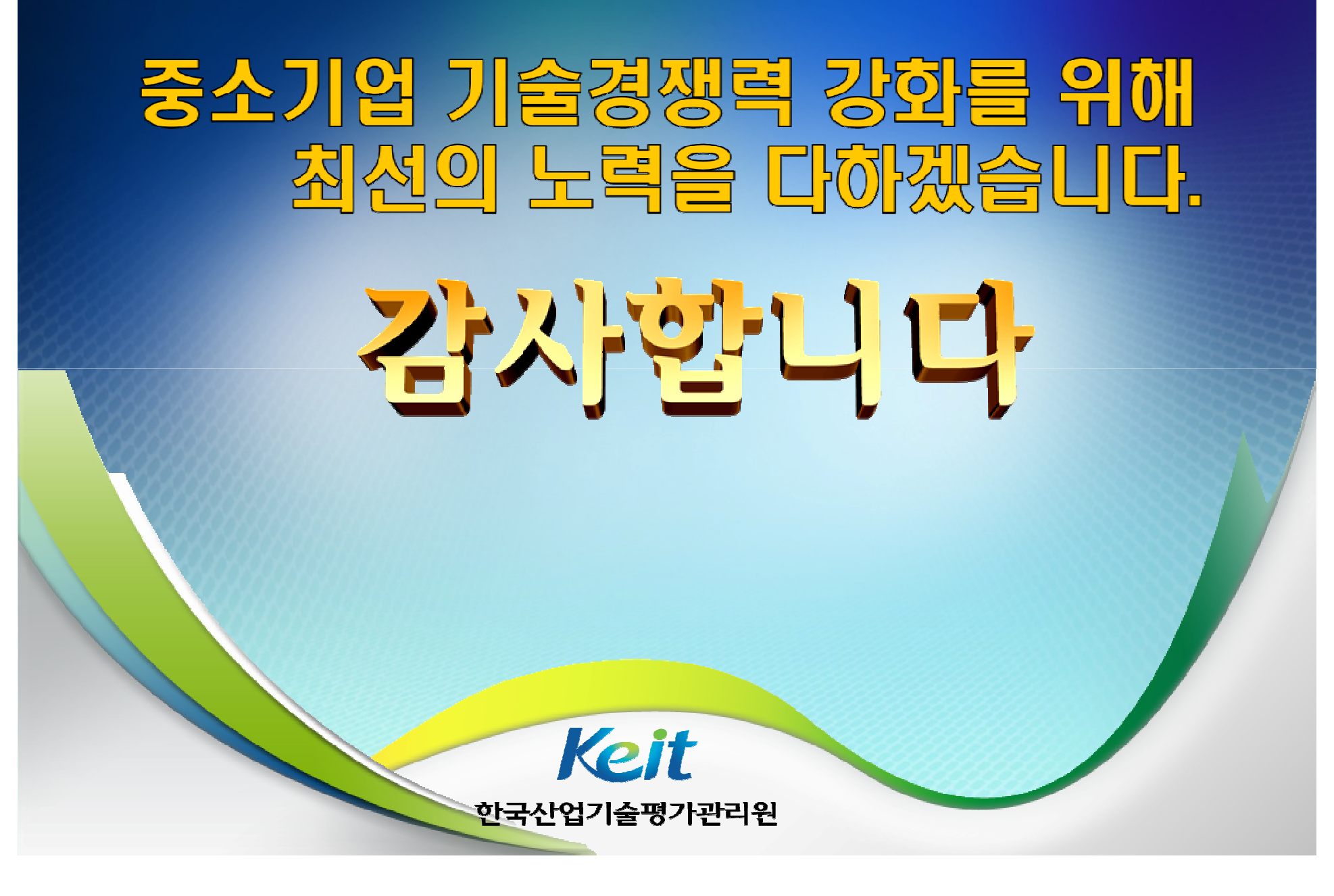